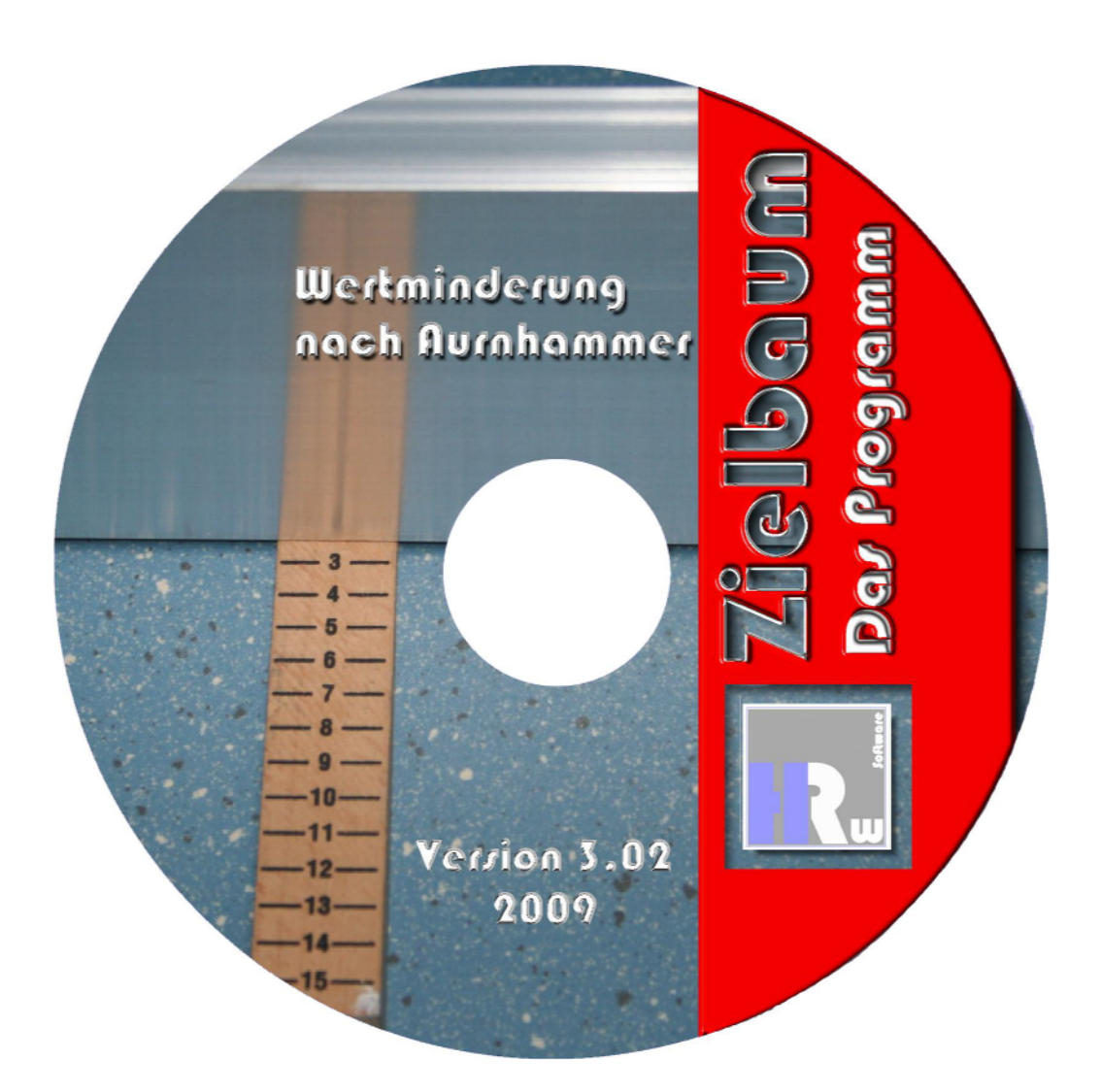

# **Handbuch**

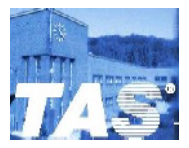

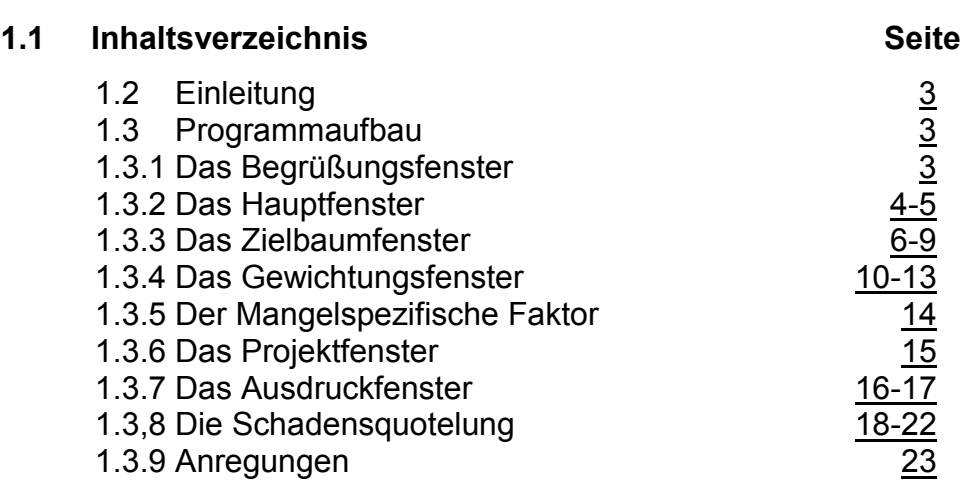

## **1.2 Einleitung**

Das Programm Zielbaum wurde im Zuge einer Masterarbeit entwickelt, um die Wertminderung bei Baumängeln mit Hilfe der Zielbaummethode nach Aurnhammer auf einfache Art zu berechnen. Beim Programmieren wurde viel Wert darauf gelegt, dass das Programm einfach zu bedienen ist. Dadurch steht dem Anwender ein Hilfsmittel zur Verfügung, womit er in wenigen Schritten eine Wertminderung durchführen kann. Das Ergebnis, in Tabellenform, kann dann an das Textverarbeitungsprogramm "Word" von Microsoft übergeben werden.

## **1.3 Der Programmaufbau**

Das Programm arbeitet in der Windows-Fenstertechnik, d.h., dass für jeden Programmabschnitt ein neues Fenster erscheint.

## **1.3.1 Das Begrüßungsfenster**

Nach dem Programmstart erscheint das Begrüßungsfenster (Abbildung 1) eine kurze Zeit. In diesem Fenster ist die Programmversion zu erkennen. Nach einer kurzen Dauer, während das Programm im Hintergrund lädt, verschwindet das Begrüßungsfenster wieder.

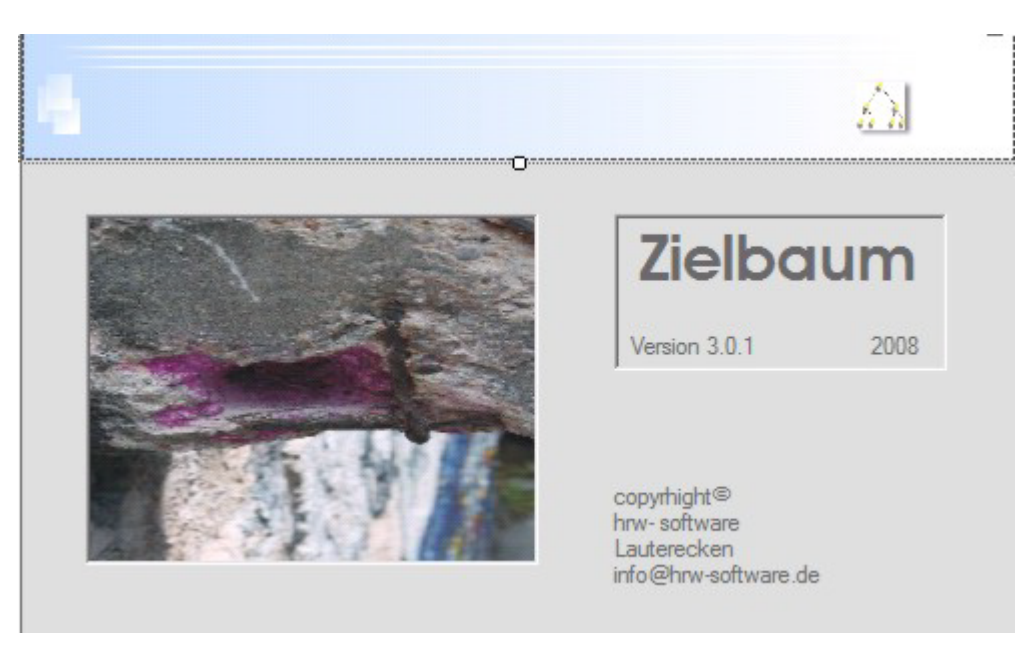

Abbildung 1: Begrüßungsbildschirm

## **1.3.2 Das Hauptfenster**

Nachdem das Begrüßungsfenster (Abbildung 1) ausgeblendet wurde, erscheint das Hauptfenster (Abbildung 2) des Programms. Von hier lassen sich über die Menüleiste alle Funktionen des Programms bedienen.

Im Lieferumfang des Programms sind Musterwertminderungen für verschiedene Bauteile bereits enthalten. Diese können entweder geladen und bearbeitet oder es können komplett neue Minderwerte für das entsprechende Projekt berechnet werden.

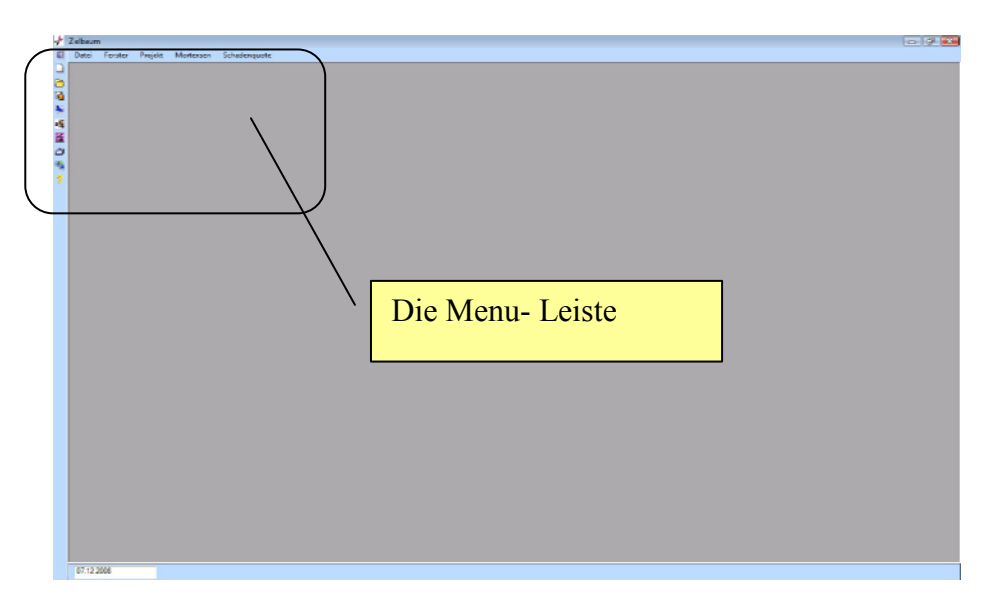

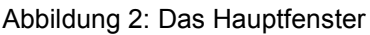

Das Hauptmenufenster hat folgende Icons, über die einzelne Fenster zur Durchführung der Wertminderungsermittlung aufgerufen werden können.

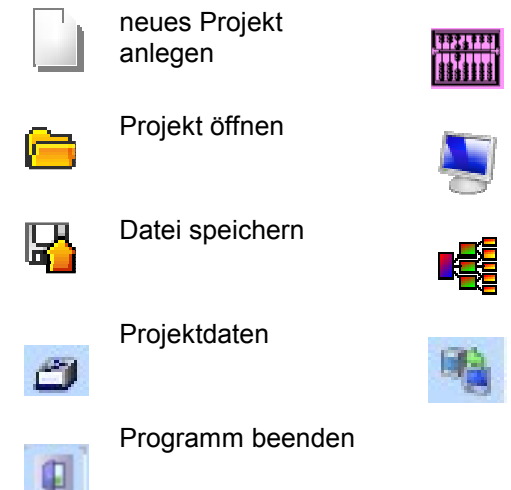

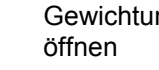

**Gewichtungsfenster** 

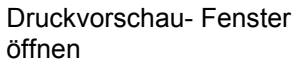

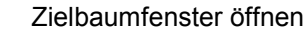

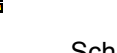

Schadensquote

Klicken Sie auf das Symbol | oder auf Datei – neues Projekt! Das Dialogfeld "Bauteil" (Abbildung 3) erscheint. Hier können Sie im Feld "Bauteil" die Bezeichnung des zu bewertenden Bauteils ändern. In den Feldern "Gewichtung Gebrauchswert" oder "Gewichtung Geltungswert" geben Sie bitte die anteilige Gewichtungszahl ein. Die andere Gewichtungszahl errechnet das Programm.

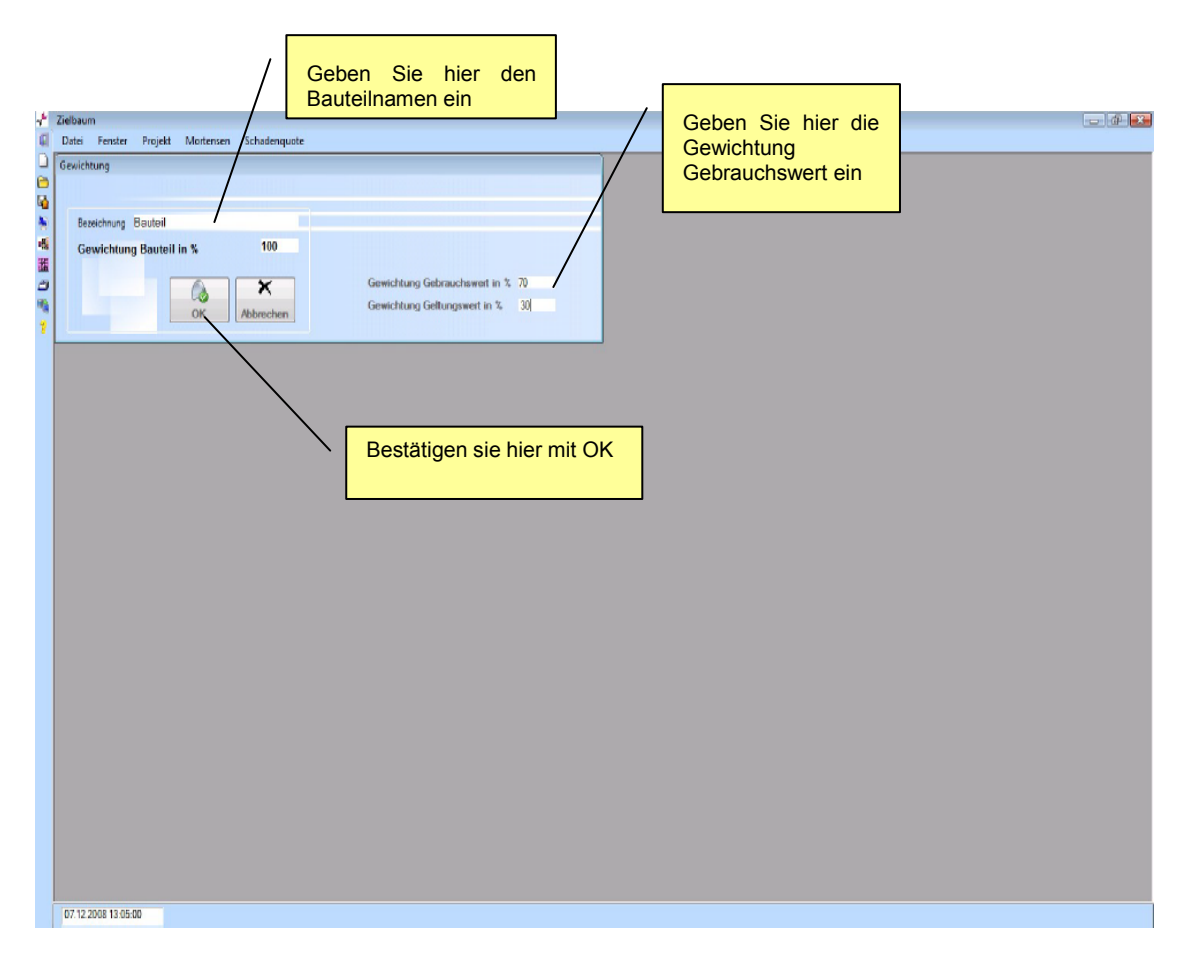

Abbildung 3: Eingabefenster für Bauteilname und Gewichtung

Danach bestätigen Sie mit OK. Das Zielbaumfenster (Abbildung 4) öffnet sich.

# **1.3.3 Das Zielbaumfenster**

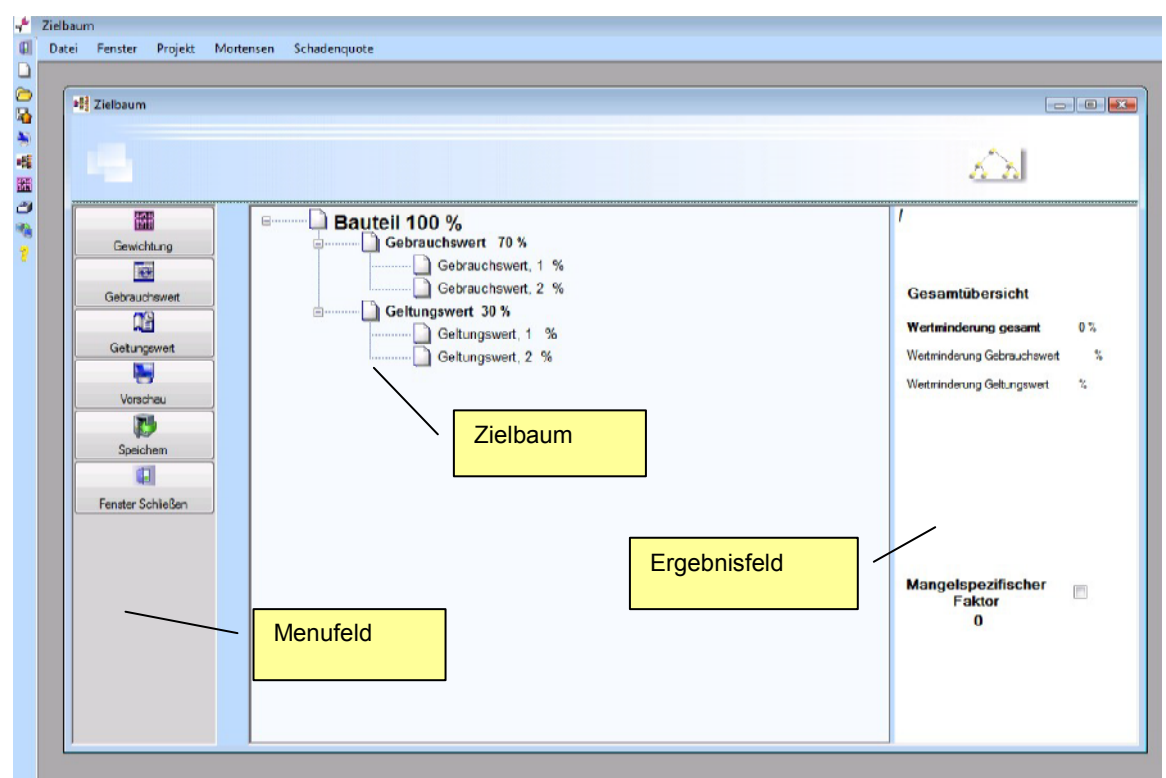

Abbildung 4: Das Zielbaumfenster

Das Zielbaumfenster teilt sich in 3 Abteilungen:

- $\triangleright$  Das Menufeld
- Der eigentliche Zielbaum
- Das Ergebnisfeld

Gemeinsames Merkmal aller Fenster ist, dass die Navigation sowohl über das Menu des Hauptfensters, das Menu des jeweils aktiven Fensters und über Pull-Down-Menus, die mit der rechten Maustaste gesteuert werden können, erfolgen kann.

Das Zielbaumfenster beinhaltet das zentrale Steuerelement, den "Zielbaum". Hier werden die Zielwertkriterien aufgebaut, die sich aus Gebrauchswert und Geltungswert zusammensetzen. Der Aufbau des Zielbaums ist in Abbildung 5 näher erläutert.

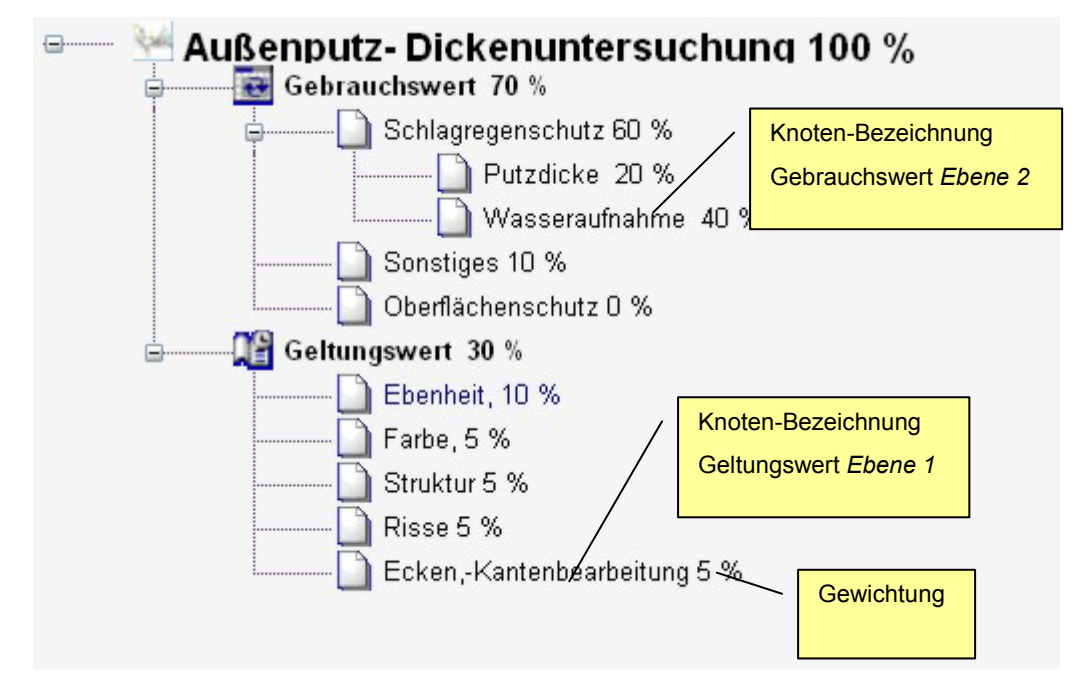

Abbildung 5: Ausschnitt Zielbaumfenster; Beispiel eines Zielbaums mit *Ebene 1* und *Ebene 2* 

Der Zielbaum kann bis in die zweite Ebene, sowohl beim Gebrauchswert, als auch beim Geltungswert, verzweigen. Dabei kann die *Ebene 1* (Gebrauchswert und Geltungswert) in je acht Äste verzweigen, die jeweils wieder je sieben Äste in der *Ebene 2* besitzen können (siehe Abbildung 6).

Die einzelnen Knoten werden einfach durch Klicken mit der rechten Maustaste erzeugt. Dabei wird zum Einfügen der Knoten der *Ebene 1* mit dem Mauszeiger auf den Gebrauchswert bzw. auf den Geltungswert geklickt und anschließend mit der rechten Maustaste ein Menu aufgerufen und über den Menu-Punkt "Knoten einfügen" ein neuer Konten erzeugt (siehe Abbildung 7).

Die Erzeugung eines Knotens in der *Ebene 2* wird wie vor beschrieben durchgeführt. Jedoch wird der Knoten der *Ebene 2* angeklickt, der weitere Unterkonten erhalten soll.

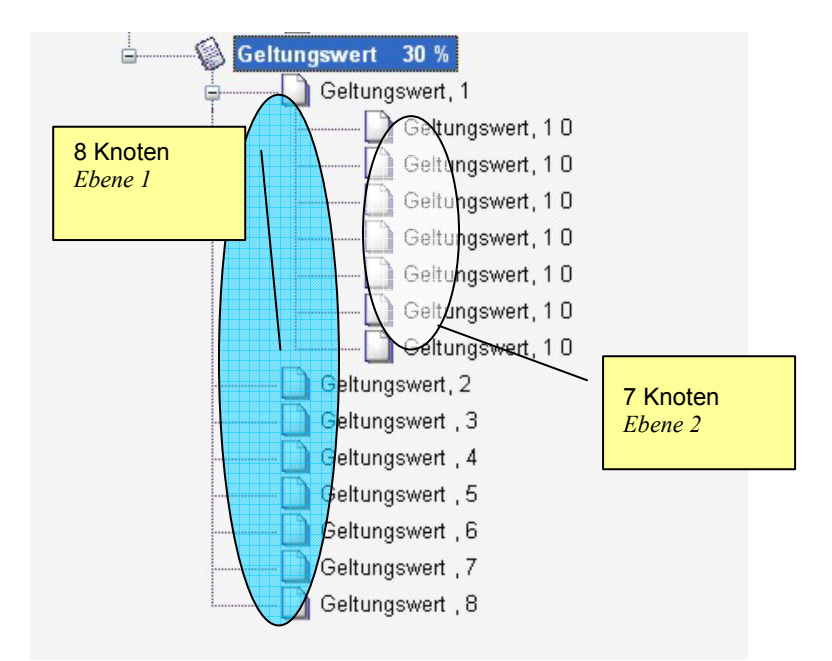

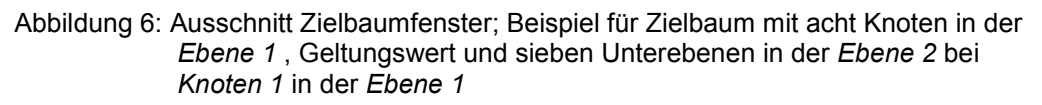

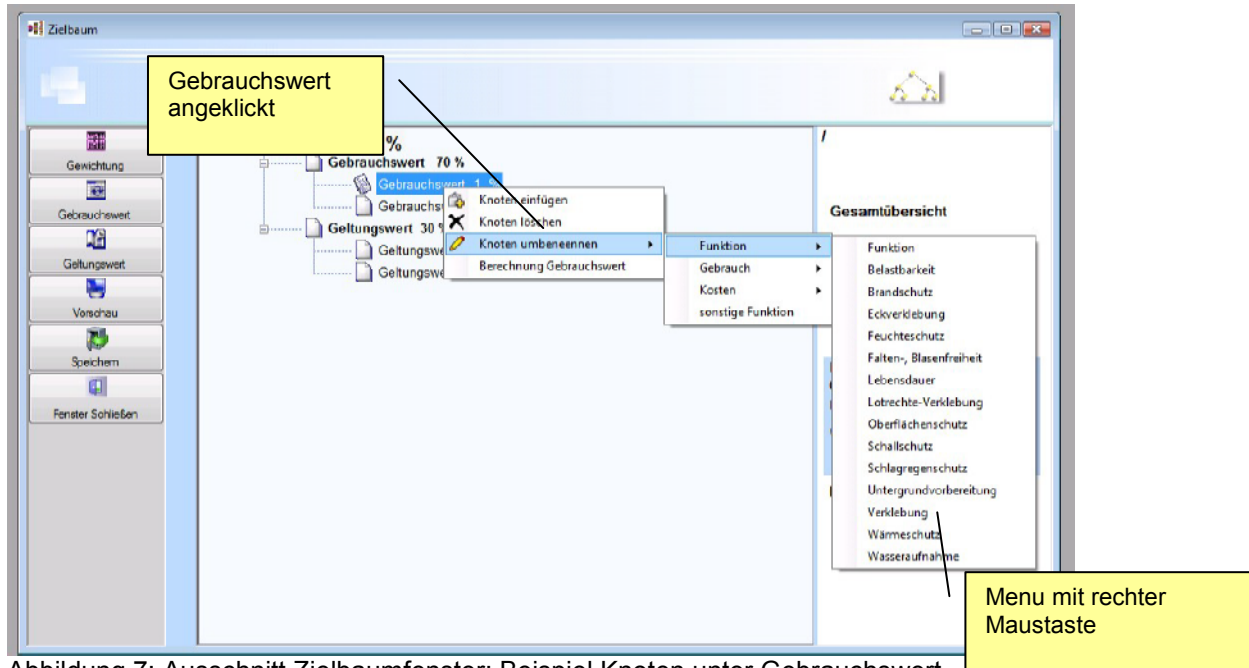

Abbildung 7: Ausschnitt Zielbaumfenster; Beispiel Knoten unter Gebrauchswert einfügen

Nachdem der Zielbaum aufgebaut ist, werden die einzelnen Zielkriterien beschriftet. Dazu wird der umzunennende Knoten angeklickt, das Menu mit der rechten Maustaste aufgerufen und entweder ein passender Name ausgewählt, oder ein neuer eingegeben (siehe Abbildung 8).

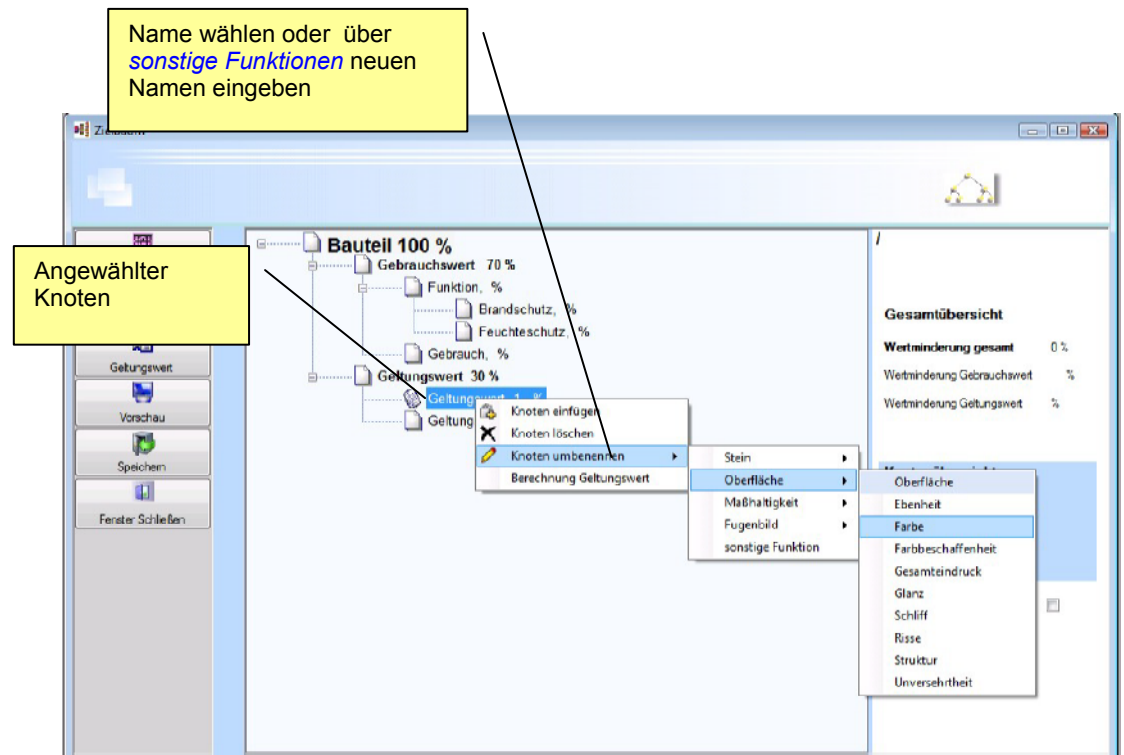

Abbildung 8: Ausschnitt Zielbaumfenster; Beispiel zum Umbenennen des angewählten Knotens

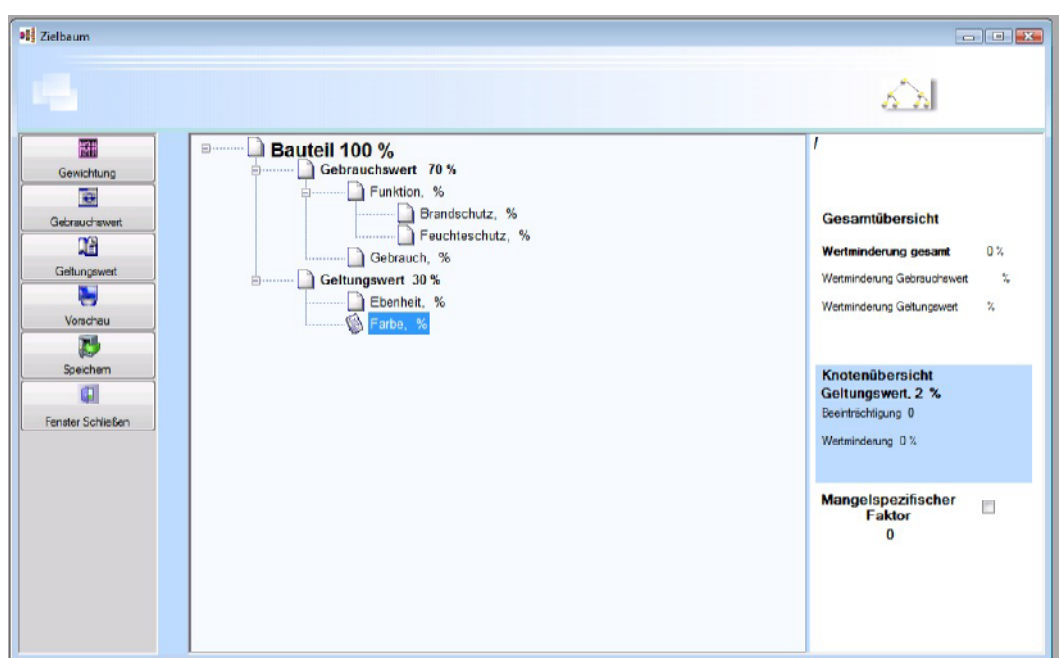

Abbildung 9: Ausschnitt Zielbaumfenster nach Aufbau des Zielbaums

#### **1.3.4 Das Gewichtungsfenster**

Nachdem der Zielbaum aufgebaut wurde, werden die einzelnen Knoten nach Gebrauchswert bzw. Geltungswert gewichtet.

Das Gewichtungsfenster wird über die Buttons *Gebrauchswert*

bzw. *Geltungswert* aufgerufen. Tielbaum CAUsers\Klaus\Documents\Natursteinarbeiten.hrw **Infozeile**: Gebrauchswert ö Datei Fenster Projekt Mortensen Schadenquote oder Geltungswert  $\Box$   $\Box$ Summe Wertminderung in % 10.1 充力 Gebrauchswert 30 % Unterknotengewichtung: Gebrauch 15 %  $15$ Gaw  $\sqrt{2}$  Sperre Abriebfestigkeit  $\overline{\cdot}$ Bestation  $\overline{3.2}$ Wert  $\begin{array}{|c|c|c|}\hline \end{array}$  4 Unterknoten Wert aus  $\overline{\mathbf{5}}$ Gew.  $\overline{\phantom{a}}$  . Sperren Wertm. 2 = etwas beeinträchtigt  $\Box$ 圖  $15$  $\overline{\cdot}$  $\overline{\mathbb{R}}$  +  $\Box$  Sperren Gew .<br>Aictuario  $6.9$  Wet Wert aus Uni  $\Box$  4 Unterknoten Sperren Gew p **Gewichtung** Ebene 1  $\Omega_{\text{max}}$ Sperren  $\preccurlyeq$ Gew Sperren **Menu**leiste  $0.8$ **Gewichtung**  Farbe 5% Ebene 2 Zustand 4 % Maßhaltigkeit 18 % Grenzabstand 5 %  $|07.12,2008$ 

Abbildung 10: Übersicht Gewichtungsfenster

Das Gewichtungsfenster ist in vier Bereiche aufgeteilt:

- **Infozeile**
- **Menu**
- **Gewichtung** *Ebene 1*
- **Gewichtung** *Ebene 2*

Die Menuleiste hat drei Menu-Buttons:

- **Schließen**: Einstellungen werden gespeichert, zurück zum Zielbaumfenster
- **Aktualisieren**: Werte der Infozeile werden aktualisiert
- **Abbrechen**: zurück zum Zielbaumfenster ohne Speicherung

Die Gewichtung der *Ebene 1* und *Ebene 2* werden in der gleichen Art und Weise durchgeführt. Dazu wird in Abbildung 11 der Aufbau erläutert.

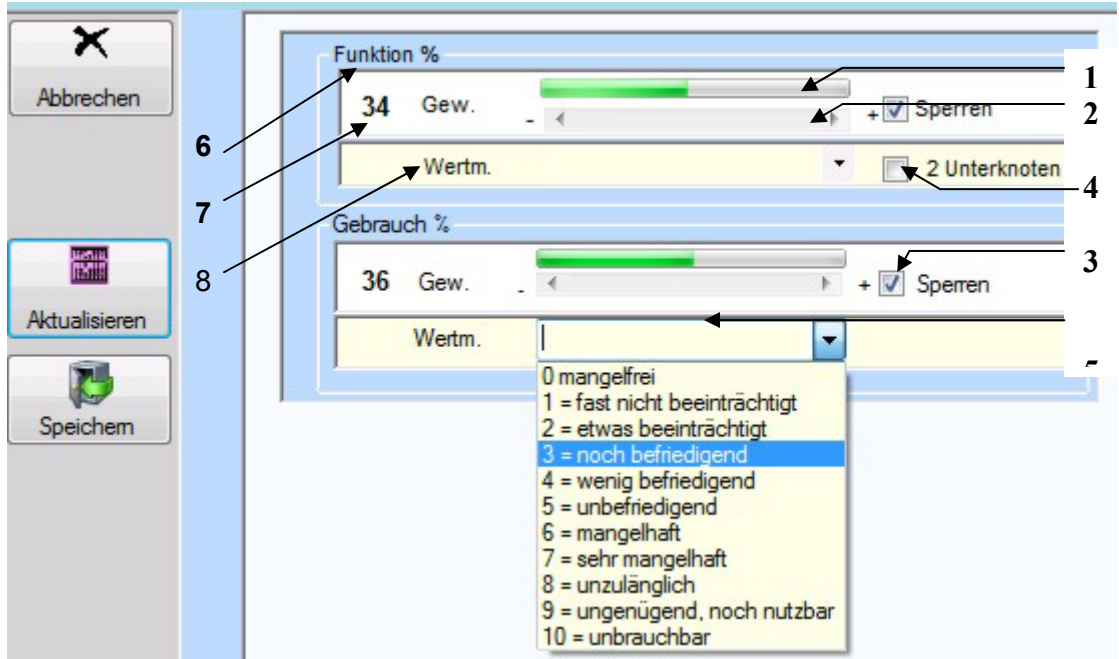

Abbildung 11: Ausschnitt Gewichtungsfenster

Legende:<br>1:

- optische Anzeige der Gewichtung
- *2:* Schieberegler zur Einstellung der Gewichtung, Schrittweite 1 %
- *3:* Schalter zum fixieren der Einstellung des Schiebereglers Nr. 2
- *4:* Anzeige, ob zum Konten der *Ebene 1* Unterknoten der *Ebene 2* vorhanden sind und wie viele. Dieser Schalter ist nur sichtbar wenn mindestens 2 Knoten in der *Ebene 2* vorhanden sind
- *5:* Pull-Down Menu zur Bestimmung der Beeinträchtigung
- *6:* Bezeichnung des Knotens
- *7:* Anzeige der Gewichtung des Unterknotens
- *8:* Anzeige der Wertminderung des Knotens der Ebene 1

Die Gewichtung der einzelnen Knoten wird von oben nach unten wie folgt durchgeführt:

- Durch Drücken der Pfeile rechts bzw. links des Schiebereglers wird die Gewichtung des ersten Knotens durchgeführt. Die anderen Schieberegler werden gleichzeitig mit dem gleichen Wert mitgeführt, so dass die Summe der gesamten Gewichtungen gleich der Summe der Gebrauchswert- bzw. der Geltungswertgewichtung entspricht. Das Programm übernimmt also die lästige Rechnerei, damit der Gesamtwert der Gewichtung nicht überschritten wird. Ist der entsprechende Wert der Einzelgewichtung eingestellt, wird der Schalter *Sperren* aktiviert. Dadurch wird der nächste Knoten freigegeben, die eingestellte Gewichtung des ersten Knotens wird fixiert.
- Über den Schieberegler des zweiten Knotens kann nun der zweite Knoten gewichtet werden. Anschließend wird wieder der Schalter *Sperren* aktiviert.
- Der vorherige Vorgang wird bis zum vorletzten Knoten wiederholt.
- ▶ Nun werden den einzelnen Knoten die Beeinträchtigungen zugewiesen.

Sind Unterknoten der *Ebene 2* vorhanden, wird der Schalter *Nr. 4* sichtbar. Dieser wird zum gewichten dieser Unterknoten aktiviert. Dadurch erscheinen die Knoten der *Ebene 2* im Bereich Gewichtung *Ebene 2* (siehe Abbildung 12).

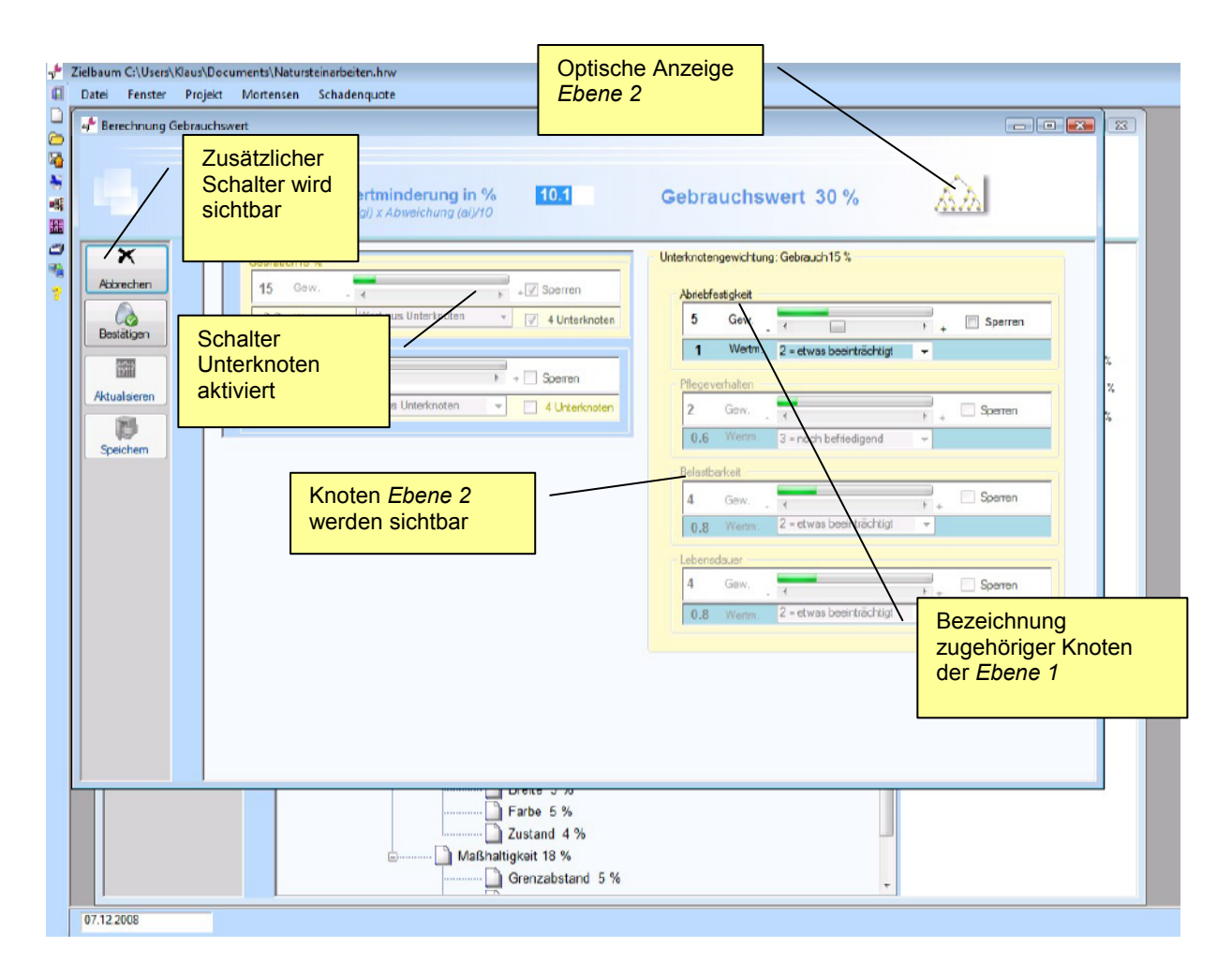

Abbildung 12: Ausschnitt aus Gewichtungsfenster zur Durchführung der Gewichtung der *Ebene 2* 

Die Gewichtung wird analog der Gewichtung der Ebene 1 durchgeführt. Sind alle

Bestätigen Knoten gewichtet und bewertet, wird diese Aktion mit dem Menu- Schalter *Unterknoten bestätigen* abgeschlossen. Die Knoten *der Ebene 2* und der Menuschalter werden ausgeblendet. Die Wertminderung für den Knoten der Ebene 1 wird in Anzeige *Nr. 8* des Gewichtungsfensters übernommen und der Gesamtwertminderung aufaddiert. Im Feld Beeinträchtigung (*Nr. 5*) wird vermerkt, dass diese aus den Unterknoten ermittelt wurde.

Ist die Wertminderung komplett durchgeführt, gelangt man über den Menu-Schalter

 $\overline{\mathcal{L}}$ Speichen *Schließen* zurück zum Zielbaumfenster. Die durchgeführte Wertminderung wird intern zwischengespeichert (siehe Abbildung 13).

![](_page_14_Figure_0.jpeg)

Durch Anklicken der einzelnen Knoten im Zielbaum werden dessen Details zur Wertminderung im Bereich des Ergebnisfeldes angezeigt:

- ▶ Bezeichnung Knoten und Gewichtung
- > Beeinträchtigung
- Wertminderung

Der Wert der Beeinträchtigung kann in diesem Feld nachträglich geändert werden. Indem der Mauszeiger über das Feld der Beeinträchtigung bewegt wird, ändert er seine Form. Durch Anklicken öffnet sich das Pulldown-Menu aus dem Gewichtungsfenster und dann kann eine neue Beeinträchtigung gewählt werden. Das neue Ergebnis wird sofort aktualisiert und in die Übersichten eingetragen.

# **1.3.5 Mangelspezifischer Faktor nach Mortensen:**

Über den Menu- Punkt Mortensen in der Menuleiste oder durch Anklicken des Mangelspezifischen Faktors im Übersichtsfenster wird das Fenster Mortensen aufgerufen.

![](_page_15_Picture_92.jpeg)

Abbildung 14: Mortensen- Fenster

Das Mortensen- Fenster ist in drei Teile gegliedert.

- $\triangleright$  Kontrollkästchen
- Bezeichnung des Mangelspezifischen Faktors
- Bewertung des Mangelspezifischen Faktors

Die Ermittlung des mangelspezifischen Faktors erfolgt dann wie folgt:

- Aktivierung eines oder mehrere Kontrollkästchen, wenn der Mangelspezifischen Faktoren zutreffen, ansonsten leer Zeile aktivieren.
- Bewertung mittels Pull down- Menu durchführen

## Achtung:

Der Mangelspezifische Faktor muss mindestens den Wert eins besitzen und darf den Wert fünf nicht überschreiten.

Das Programm addiert die einzelnen Werte und speichert diese, wenn Sie den Schalter Übernehmen bestätigen. Wird der Schalter Abbrechen gedrückt, wird der Mangelspezifische Faktor auf eins gesetzt, die eingegebenen Werte werden nicht übernommen.

## **1.3.6 Das Projektfenster**

Das Projektfenster kann sowohl im Hauptfenster in der Menuleiste oder über das Karteikartenicon aufgerufen werden.

Hier können die Projektbezogenen Daten eingegeben werden.

![](_page_16_Picture_36.jpeg)

Abbildung 15: Projektfenster

Ist der Zielbaum mit oder ohne Änderungen fertiggestellt, wird das Ergebnis am Bildschirm über den Menu-Schalter **in Tabellenform ausgegeben** (siehe Abbildung 16).

## **1.3.7 Das Ausdruckfenster**

![](_page_17_Picture_102.jpeg)

Abbildung 16: Ausdruckfenster

Das Ausdruckfenster besteht aus folgenden Bereichen:

![](_page_17_Picture_4.jpeg)

 $\triangleright$  Menü

Fenster schließen, zurück zum Zielbaumfenster Tabelle in Word ausgeben

Tabelle in Zwischenablage kopieren

Tabelle auf Drucker ausgeben

- $\triangleright$  Tabelle Ausdruck
- $\triangleright$  Infozeile

Die Menu-Schalter *Fenster, Schließen* und *Tabelle ausdrucken* erklären sich von selbst.

Durch Klicken des Schalters Word Export wird die Tabelle an das Programm Word von Microsoft übergeben, falls dieses Programm auf Ihrem Rechner installiert ist, ansonsten wird eine Fehlermeldung ausgegeben. Dabei wird Word geöffnet, ein neues Dokument geöffnet, die Tabellen gezeichnet und formatiert. Dies kann je nach Größe der Tabellen einige Zeit in Anspruch nehmen. Dieses Dokument können Sie dann abspeichern oder kopieren und direkt in Ihr Gutachten übernehmen.

|                                                                                                    | <sup>92</sup> Dokument1 - Microsoft Word                            |                                                                                      |                                           |                                            |                                                        |                              |                   |                                            |                 |
|----------------------------------------------------------------------------------------------------|---------------------------------------------------------------------|--------------------------------------------------------------------------------------|-------------------------------------------|--------------------------------------------|--------------------------------------------------------|------------------------------|-------------------|--------------------------------------------|-----------------|
|                                                                                                    |                                                                     | Datei Bearbeiten Ansicht Einfügen Format Extras Tabelle Eerster 2                    |                                           |                                            |                                                        |                              |                   |                                            |                 |
|                                                                                                    |                                                                     | D G B G B G <sup>サ</sup> & b B ダ o - o - <mark>4 B m R</mark> 148% - 2 - *   Stadard |                                           |                                            | $-$ Arial                                              | $-8$                         |                   | · F X U H H H H H H F F H H · $\ell$ · A · |                 |
|                                                                                                    | 武力安乐志内部                                                             |                                                                                      |                                           |                                            |                                                        |                              |                   |                                            |                 |
| $\mathbf{L}$                                                                                                    |                                                                     |                                                                                      |                                           |                                            |                                                        |                              |                   |                                            |                 |
| ŗ                                                                                                    |                                                                     |                                                                                      |                                           |                                            |                                                        |                              |                   |                                            |                 |
|                                                                                                    |                                                                     | Fabelle1: Wertminderung nach Aurnhammer                                              |                                           |                                            |                                                        |                              |                   |                                            |                 |
|                                                                                                    |                                                                     | Außenputz- Dickenuntersuchung                                                        |                                           |                                            |                                                        |                              |                   |                                            |                 |
|                                                                                                    | Zielbaum                                                            |                                                                                      |                                           |                                            | Soll-Ist-Vergleich                                     |                              |                   |                                            |                 |
|                                                                                                    | Beurteilungskriterien                                               |                                                                                      |                                           | Gewichtung (%)                             | Abweichung (%)                                         |                              | Wertminderung (%) |                                            |                 |
|                                                                                                    |                                                                     |                                                                                      |                                           | <u>ai</u>                                  | ЕÜ.                                                    |                              | gi * ai/10        |                                            |                 |
|                                                                                                    | <b>Gebrauchswert</b>                                                |                                                                                      |                                           | 70                                         |                                                        |                              | 16,6              |                                            |                 |
|                                                                                                    | Schlagregensch                                                      |                                                                                      |                                           | 32                                         | Wert aus Unterknoten                                   |                              | 7,2               |                                            |                 |
|                                                                                                    | utz                                                                 |                                                                                      |                                           |                                            |                                                        |                              |                   |                                            |                 |
|                                                                                                    | Putzdicke,                                                          |                                                                                      | Wasseraufnahme                            | (12)<br>(20)                               | 1 = fast nicht beeinträchtigt                          |                              | (1, 20)           |                                            |                 |
|                                                                                                    | Sonstiges                                                           |                                                                                      |                                           |                                            | 3 = noch befriedigend<br>1 = fast nicht beeinträchtigt |                              | (6,00)            |                                            |                 |
|                                                                                                    |                                                                     |                                                                                      |                                           | 10                                         |                                                        |                              | 1,0               |                                            |                 |
|                                                                                                    | Oberflächensch                                                      |                                                                                      |                                           | 28                                         | 3 = noch befriedigend                                  |                              | 8,4               |                                            |                 |
|                                                                                                    | utz<br>Geltungswert                                                 |                                                                                      |                                           | 30                                         |                                                        |                              | 9,9               |                                            |                 |
|                                                                                                    | Ebenheit                                                            |                                                                                      |                                           | $\overline{\mathbf{3}}$                    | 1 = fast nicht beeinträchtigt                          |                              | 0,3               |                                            |                 |
|                                                                                                    |                                                                     | Farbe                                                                                |                                           | $\overline{1}$<br>2 = etwas beeinträchtigt |                                                        |                              | 0,2               |                                            |                 |
|                                                                                                    |                                                                     | Struktur                                                                             |                                           | $\overline{\overline{3}}$                  | 2 = etwas beeinträchtigt                               |                              | 0,6               |                                            |                 |
|                                                                                                    |                                                                     | <b>Risse</b>                                                                         |                                           | 4                                          | 3 = noch befriedigend                                  |                              | 1,2               |                                            |                 |
|                                                                                                    |                                                                     | Ecken-                                                                               |                                           | $\overline{19}$                            | 4 = wenig befriedigend                                 |                              | 7,6               |                                            |                 |
|                                                                                                    |                                                                     | Kantenbearbeit<br>ung                                                                |                                           |                                            |                                                        |                              |                   |                                            |                 |
|                                                                                                    | Summe Wertminderung                                                 |                                                                                      |                                           |                                            |                                                        |                              | 26,5              |                                            |                 |
|                                                                                                    |                                                                     |                                                                                      |                                           |                                            |                                                        |                              |                   |                                            |                 |
|                                                                                                    |                                                                     | Tabelle 2: Wertminderung nach Mortensen                                              |                                           |                                            |                                                        |                              |                   |                                            |                 |
|                                                                                                    |                                                                     |                                                                                      |                                           |                                            |                                                        |                              |                   |                                            |                 |
|                                                                                                    | <b>Mangelspezifischer Faktor</b>                                    |                                                                                      |                                           |                                            |                                                        | 1.6                          |                   |                                            |                 |
|                                                                                                    | Der Mangel wird bei Benutzung der Gesamtobjekte deutlich empfunden. |                                                                                      |                                           |                                            |                                                        | $0.8$ = verstarkt zutreffend |                   |                                            |                 |
|                                                                                                    |                                                                     | Der Mangel befindet sich in Räumen oder Stellen mit erhöhter Bedeutung               |                                           |                                            |                                                        | 0.8 = verstärkt zutreffend   |                   |                                            |                 |
|                                                                                                    |                                                                     | Wertminderung                                                                        |                                           |                                            |                                                        | 42.4%                        |                   |                                            |                 |
|                                                                                                    |                                                                     |                                                                                      |                                           |                                            |                                                        |                              |                   |                                            |                 |
|                                                                                                    |                                                                     |                                                                                      |                                           |                                            |                                                        |                              |                   |                                            | $\frac{1}{\pi}$ |
| i,                                                                                                    |                                                                     |                                                                                      |                                           |                                            |                                                        |                              |                   |                                            |                 |
| $\equiv$ $\left  \begin{smallmatrix} 13 \\ 12 \end{smallmatrix} \right $ $\equiv$ $\left  \begin{smallmatrix} 3 \\ 4 \end{smallmatrix} \right $<br>Seite 1 | Ab 1<br>1/1                                                         | Bei 2,5 cm Ze 1 5p 1                                                                 | <b>FIRAK AND ERW LB Dautsch (De   LLX</b> |                                            |                                                        |                              |                   |                                            |                 |

Abbildung 17: Tabelle nach Word exportiert

Durch Klicken des Schalters *Tabelle kopieren* wird die komplette Tabelle in die Windows-Zwischenablage kopiert. Diese Schnittstelle zu anderen Windows-Programmen ermöglicht es dem Nutzer, die Wertminderung direkt in sein Gutachten einzufügen. Dazu muss er nur an der entsprechenden Stelle seines Gutachten, die in die Zwischenablage kopierte Tabelle, über Rechte-Maustaste  $\Rightarrow$  einfügen importieren.

## Anmerkung:

Haben sie auch einen Mangelspezifischen Faktor berücksichtigt, müssen Sie die Tabellen nacheinander in Ihr Dokument einfügen. Nach dem Einfügen der Tabelle kann diese mit den Bearbeitungsfunktionen für die Word-Tabelle optisch aufgewertet werden.

# **1.3.8 Die Schadensquotelung**

Über den Schalter in der Menu-Leiste oder über den Menu-Punkt Schadenquote gelangen Sie ins Menu-Fenster zur Durchführung der Schalter zum Schadensquotelung. Ausblenden des **Auswahlfensters BE By Schadensquotelung nach Aumhammer**  $\overline{\mathbf{z}}$ V: Verschulder<br>U: Ursache  $\mathbb{R}$  $\sqrt{\frac{W_0^2}{2}}$ Schadenursache Bauherr/Planer | Handwerker Export  $\mathbb{Z}$ Verstoß gegen allgemein anerkannte Bauregein Auswahlfenster zum Schleßen Falsche Planung, Berechnung oder Konstruktion Erstellen der Tabelle Faische Anordnung Falsche oder fehlerhafte Arbeit Falscher Garäteeinsatz Veranlaßte Schadenserhöhung Unerprobte Bauverfahren Fehler im Gebrauch Sonstiges **Sonationes** Scristiges **Scribilities** Scristiges Sonstiges durch Handeln durch Unterlassen Umschalter zur Auswahl der Schadensursachen

Abbildung 18: Ausgangsfenster zur Schadensquotelung

Die Tabelle zur Durchführung der Schadensquotelung wird wie folgt erstellt:

- Auswahl der Schadensursachen mittels Anklicken der Auswahlkästchen. Sollte keine passende Schadensursache vorhanden sein, klicken sie auf "Sonstiges", dann wird ein Eingabefenster erschienen, in der sie die Schadensursache einschreiben können.
- Auswahl der Schadensverursacher , nachdem die Schadensursachen bestimmt sind.

## Anmerkung:

Wenn Sie das falsche Kontrollkästchen angeklickt haben, klicken Sie dieses noch einmal an, dann wird dieses wieder deaktiviert und die Tabelle wird neu geschrieben.

![](_page_20_Figure_0.jpeg)

Abbildung 19: fertige Tabelle zur Schadensquotelung

▶ Durch Anklicken der freien Zelle in der Zeile der Schadensursache wird ein Fenster mit einer Skala von 1 bis 10 geöffnet. Hier wählen Sie bitte die Quote der Ursache an der ausgewählten Schadensursache aus.

![](_page_20_Picture_124.jpeg)

Abbildung 20: Durchführung der Quotelung des Verschuldensanteils

 In gleicher Weise wird nun die Quotelung der Verschuldensanteile durchgeführt.

Das Programm rechnet beim Anklicken automatisch die Schadensquote der einzelnen Verursacher aus.

**PYE** Ist die Schadensquotelung durchgeführt wird sie über den Schalter **an Export analysis** an das Programm MS- Word übergeben.

 $\blacksquare$ Durch den Schalter Wechließen werden die Werte intern zwischengespeichert und können jederzeit wieder im Fenster Schadensquote geöffnet und bearbeitet werden.

# **Achtung:**

Endgültig gespeichert werden die Werte erst über "Datei Speichern". Beenden Sie das Programm ohne zu speichern, sind die eingegebenen Daten unwiederbringlich verloren!

Enthält eine gespeicherte Datei nur Daten aus der Schadensquotelung, wird beim Öffnen dieser Datei automatisch das Schadensquotelungsfenster geöffnet.

Sie können jetzt wie gewohnt die Tabelle ergänzen bezüglich Schadensursachen und Verursachen.

Wenn einzelne Ursachen oder Schädiger nicht passen können Sie diese wie folgt löschen:

- Klicken Sie unter die leere Zelle, dessen Schädiger sie löschen wollen. Klicken sie mit der rechten Maustaste und es öffnet sich ein Fenster "löschen". Durch Auswahl wird der betreffende Schädiger gelöscht.
- Klicken Sie die Schadensursache an, die Sie löschen wollen. Dann wieder rechte Maustaste, Fenster "löschen" erscheint und wieder auswählen.

Über den Pin- Schalter können Sie nach Fertigstellung der Tabelle, die Auswahltabellen zur besseren Übersicht bei der Durchführung der Quotelung ausblenden.

![](_page_22_Picture_0.jpeg)

## Abbildung 21: Löschen einer Schadensursache

![](_page_22_Picture_61.jpeg)

Abbildung 22: Schadensquotelung zur Ausblenden der Auswahlkriterien.

# **1.3.8 Anregungen**

Sollten Sie noch Fragen zum Programm oder auch Anregungen zur Verbesserung haben wenden Sie sich bitte an folgende Mail- Adresse:

info@hrw-software.de

Ihr HRW- Team wünscht Ihnen viel Erfolg mit Ihrem neuen Programm.